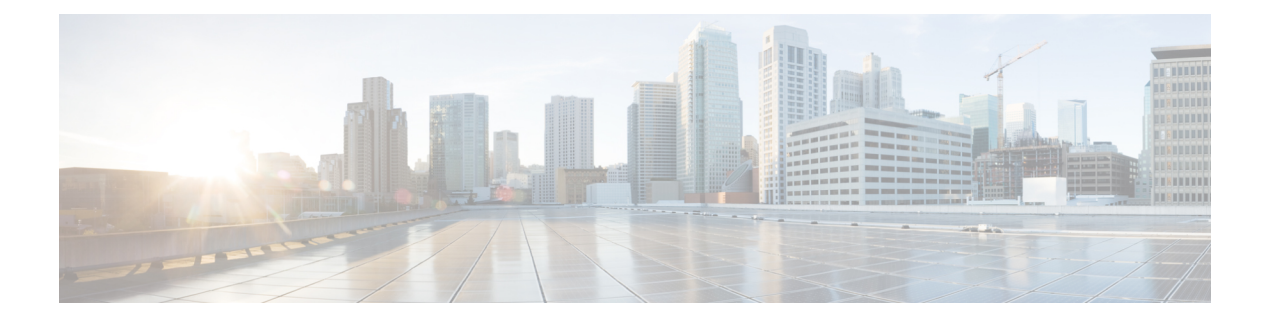

# **Reports**

The following topics describe how to work with reports:

- [Requirements](#page-0-0) and Prerequisites for Reports, on page 1
- [Introduction](#page-0-1) to Reports, on page 1
- Risk [Reports,](#page-1-0) on page 2
- [Standard](#page-2-0) Reports, on page 3
- About Working with [Generated](#page-23-0) Reports, on page 24
- History for [Reporting,](#page-26-0) on page 27

# <span id="page-0-0"></span>**Requirements and Prerequisites for Reports**

#### **Model Support**

Any.

#### **Supported Domains**

Any

#### **User Roles**

- Admin
- Maintenance User (risk reports only)
- Security Analyst

# <span id="page-0-1"></span>**Introduction to Reports**

The system offers two types of reports:

- Risk [Reports,](#page-1-0) on page 2 High-level summaries of risks found on your network.
- [Standard](#page-2-0) Reports, on page 3 Detailed, customizable reports about all aspects of your system.

# <span id="page-1-0"></span>**Risk Reports**

Risk reports are portable, high-level, easy-to-interpret summaries of risks found in your organization. You can use these reports to share information about areas of risk, and recommendations for addressing these risks, with people who do not have access to your system and who may not be network security experts. These reports are intended to facilitate discussion about areas for investment in the security of your network.

## **Risk Report Templates**

- **Advanced Malware Risk Report**
- **Attacks Risk Report**. The following are the fields in this report:
	- **Total Attacks**—The total number of IPS events.
	- **Relevant Attacks**—The number of IPS events with impact flag equal to 1.
	- **Hosts Targeted**—The number of unique destination IP addresses from IPS events with impact flag equal to 1.
	- **Irrelevant Attacks**—The percentage of IPS events with impact flag not equal to 1.
	- **Events Requiring Attention**—The percentage of IPS events with impact flag equal to 1.
	- **Hosts Connected to CnC Servers**—The total number of unique hosts with the IOC category: "CnC Connected."
- **Network Risk Report**

## **Generating, Viewing, and Printing Risk Reports**

Templates for standard reports do not apply to risk reports.

Reports pertain to the current domain.

Each risk report generates as an HTML file.

To schedule risk report generation, see [Automating](management-center-admin-74_chapter16.pdf#nameddest=unique_574) Report Generation.

#### **Before you begin**

- Make sure your system is configured to detect the risks that you want to summarize.
- If you want to email the report and you have not yet configured a Relay Host, you can do so now. For information, see [Configuring](management-center-admin-74_chapter3.pdf#nameddest=unique_106) a Mail Relay Host and Notification Address.

#### **Procedure**

- **Step 1** Choose **Overview** > **Reporting**.
- **Step 2** Click **Report Templates**.

**2**

**Step 3** Click **Generate Report** for the desired report. **Step 4** Enter information. • Information that you enter in the Input Parameters section will appear on the title page of the report. You can leave these fields blank. **Step 5** Click **Generate**. **Step 6** Click **OK**.

### **What to do next**

- To view, download, move, or delete a risk report, see About Working with [Generated](#page-23-0) Reports, on page [24.](#page-23-0)
- You can print to PDF any risk report from most supported browsers. For best results, enable background colors, images, and optionally headers and footers, in the print or print preview settings of your browser. Supported page sizes are A4 and US letter.

# <span id="page-2-0"></span>**Standard Reports**

The system provides a flexible reporting system that allows you to quickly and easily generate multi-section reports with the event views or dashboards that appear on your management center. You can also design your own custom reports from scratch.

A report is a document file formatted in PDF, HTML, or CSV with the content you want to communicate. A report template specifies the data searches and formats for the report and its sections. The system includes a powerful report designer that automates the design of report templates. You can replicate the content of any event view table or dashboard graphic displayed in the web interface.

You can build as many report templates as you need. Each report template defines the individual sections in the report and specifies the database search that creates the report's content, as well as the presentation format (table, chart, detail view, and so on) and the time frame. Your template also specifies document attributes, such as the cover page and table of contents and whether the document pages have headers and footers (available only for reports in PDF format). You can export a report template in a single configuration package file and import it for reuse on another management center.

You can include input parametersin a template to expand its usefulness. Input parameters allow you to produce tailored variations of the same report. When you generate a report with input parameters, the generation process prompts you to enter a value for each input parameter. The values you type constrain the report contents on a one-time basis. For example, you can place an input parameter in the destination IP field of the search that produces an intrusion event report; at report generation time, you can specify a department's network segment when prompted for the destination IP address. The generated report then contains only information concerning that particular department.

## **About Designing Reports**

### **Report Templates**

You use report templates to define the content and format of the data in each of the report's sections, as well as the document attributes of the report file (cover page, table of contents, and page headers and footers). After you generate a report, the template stays available for reuse until you delete it.

Your reports contain one or more information sections. You choose the format (text, table, or chart) for each section individually. The format you select for a section may constrain the data that can be included. For example, you cannot show time-based information in certain tables using a pie chart format. You can change the data criteria or format of a section at any time to obtain optimum presentation.

You can base a report's initial design on a predefined event view, or you can start your design by importing content from any defined dashboard, workflow, or summary. You can also start with an empty template, adding sections and defining their attributes one by one.

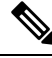

**Note**

In a multidomain deployment, you can view but not edit report templates belonging to ancestor domains. To generate reports from these templates, you must copy them to your current domain.

### <span id="page-3-0"></span>**Report Template Fields**

The following table describes the fields you can use to build a section in your report template. Not all fields are used in all types of sections; after you choose the section format, the system displays the appropriate fields.

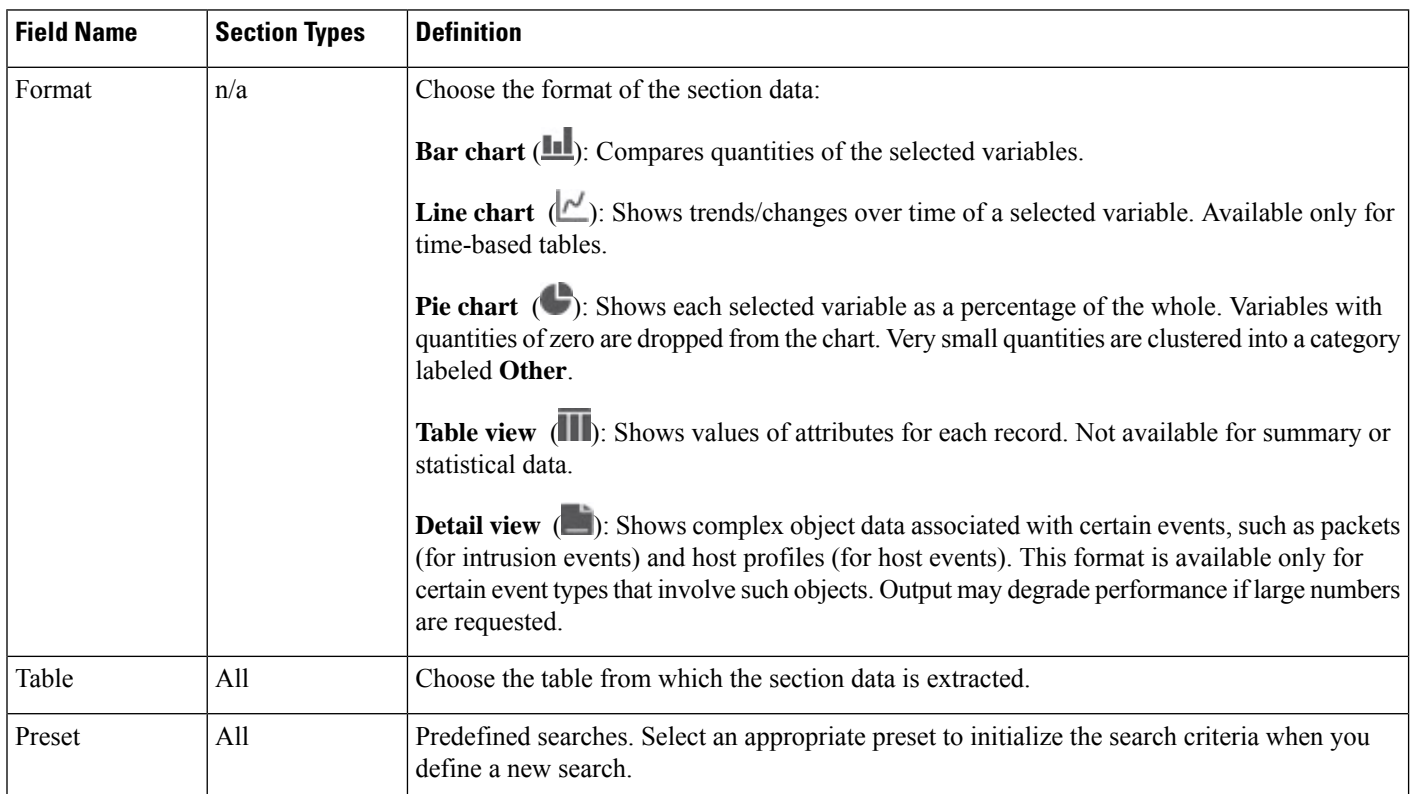

 $\mathbf l$ 

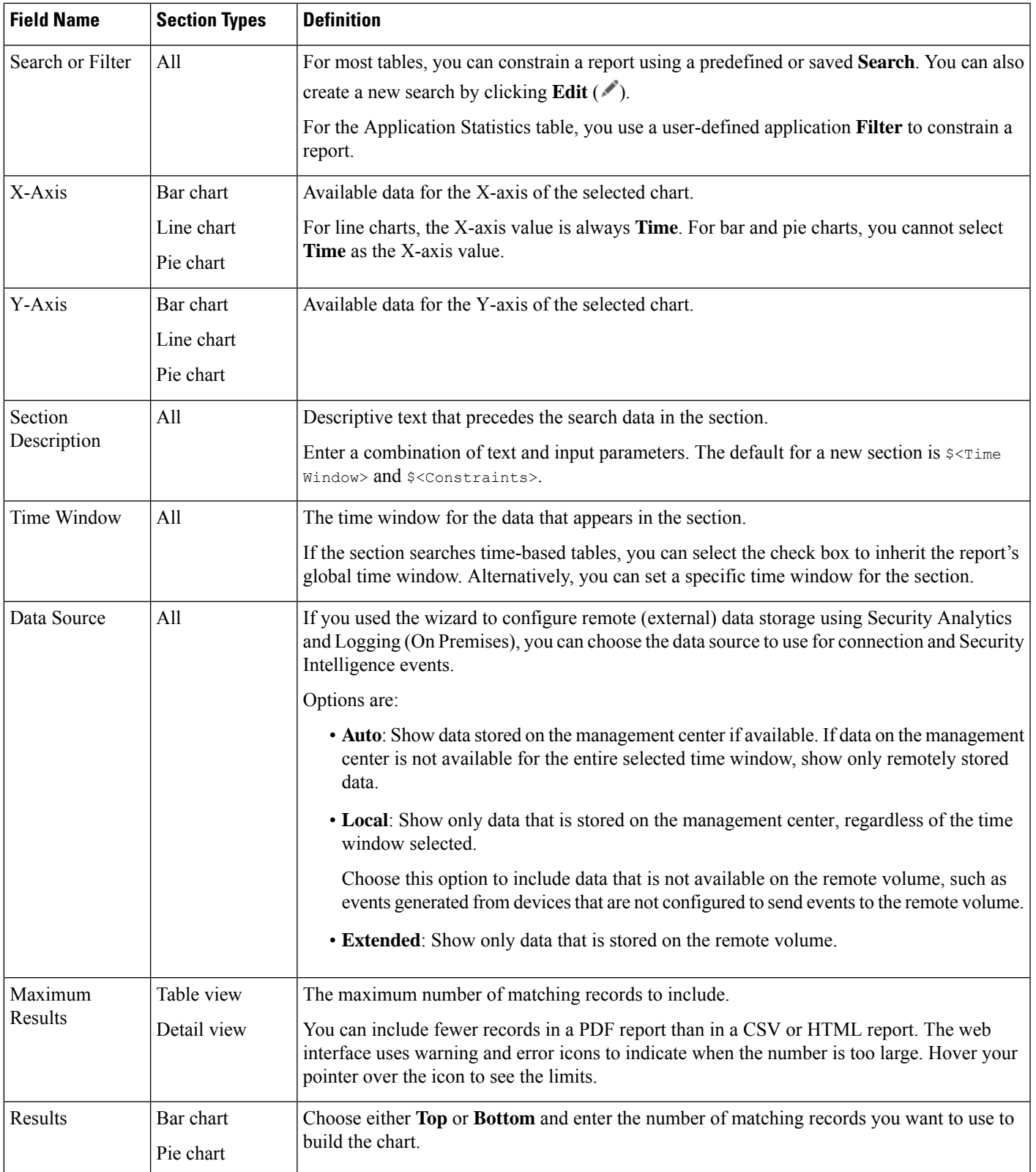

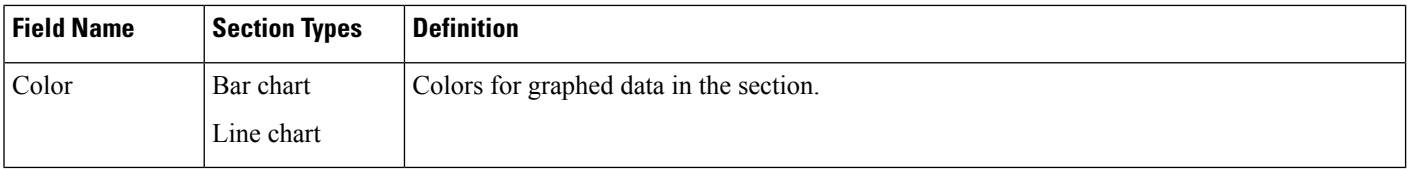

### **Report Template Creation**

A report template is a framework of sections, each independently built from its own database query.

You can build a new report template by creating a new template, using an existing template, basing a template off an event view, or importing a dashboard or workflow.

If you do not want to copy an existing report template, you can create an entirely new template. The first step in creating a template is to generate the framework that allows you to add and format the sections. Then, in the order you prefer, you design the individual template sections and set attributes for the report document.

Each template section consists of a dataset generated by a search or filter, and has a format specification (table, pie chart, and so on) that determines the mode of presentation. You further determine section content by selecting the fields in the data records you want to include in the output, as well as the time frame and number of records to show.

Use the section preview utility to check the column selection and output characteristics such as pie chart colors. It is not a reliable indicator of the correctness of your configured search. **Note**

The report you generate from the template has several document attributes that span all sections and control features, such as the cover page, headers and footers, page numbering, and so on.

Note that if you selected CSV as your document format, you have no document attributes to set.

If you identify a good model among your existing templates, you can copy the template and edit its attributes to create a new report template. Cisco also provides a set of predefined report templates, visible on the **Reports Tab** in the list of templates.

From an event view, you can create a report template and modify it to meet your needs. You can add additional sections, modify automatically included sections, and delete sections.

You can quickly create a new report by importing dashboards, workflows, and statistics summaries. The import creates a section for each widget graphic in your dashboard and each event view in your workflow. You can delete any unnecessary sections to focus on the most important information.

#### **Creating a Custom Report Template**

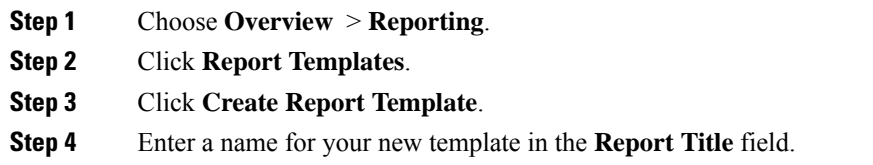

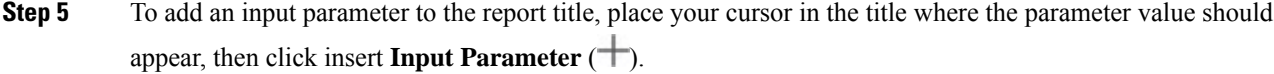

- **Step 6** Use the set of add under the Report Sections title bar to insert sections as necessary.
- **Step 7** Configure section content as described in Report Template [Configuration,](#page-8-0) on page 9.
	- You can click **Preview** at the bottom of the section window to view the column layout or graphic format you chose. **Tip**
- **Step 8** Click **Advanced** to set attributes for PDF and HTML reports as described in [Document](#page-16-0) Attributes in a Report [Template,](#page-16-0) on page 17.
- **Step 9** Click **Save**.

If you see an error, look for a yellow triangle beside the results value in each section. If you see any such triangles, do one of the following:

- For each field that displays a yellow triangle, mouse over the triangle and reduce the number of results to the number indicated.
- Click **Generate** and include an output format other than PDF.

#### **Creating a Report Template from an Existing Template**

#### **Procedure**

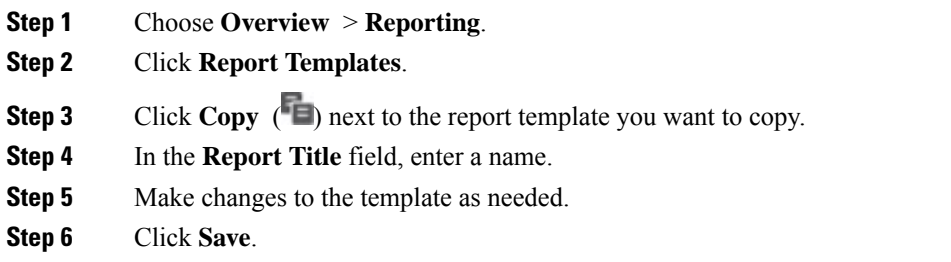

#### **Creating a Report Template from an Event View**

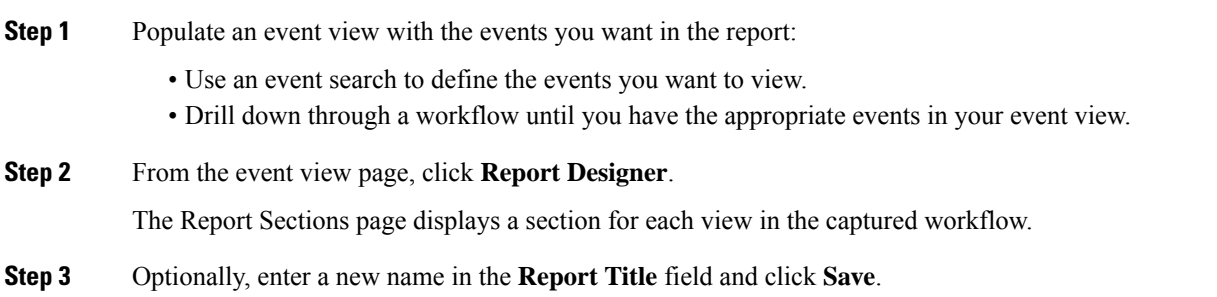

#### **Step 4** You can:

- Add a cover page, table of contents, starting page number, or header and footer text Click **Advanced** settings.
- Add page breaks Click **Add Page Break** (**in**), and drag the new page break object from the template bottom to the front of the section that should start the new page.
- Add text sections Click **Add Text Section**  $(\top)$ , and drag the new text section from the template bottom to the place where you want it to appear in the report template.
- Change the title of a section Click the section title in the title bar, enter the section title, and click **OK**. • Configure the report sections — Adjust the field settings in each section.
- To view the current column layout or chart formatting for a section, click the section's **Preview** link. **Tip**
- Exclude template sections from the report Click **Delete**  $(\times)$  in the section's title bar, and confirm the deletion.
	- The last report section in some workflows contains detail views that show packets, host profiles, or vulnerabilities, depending on the workflow. Retrieving large numbers of events with these detail views when generating your report may affect performance of the management center. **Note**

**Step 5** Click **Save**.

#### **Creating a Report Template by Importing a Dashboard or Workflow**

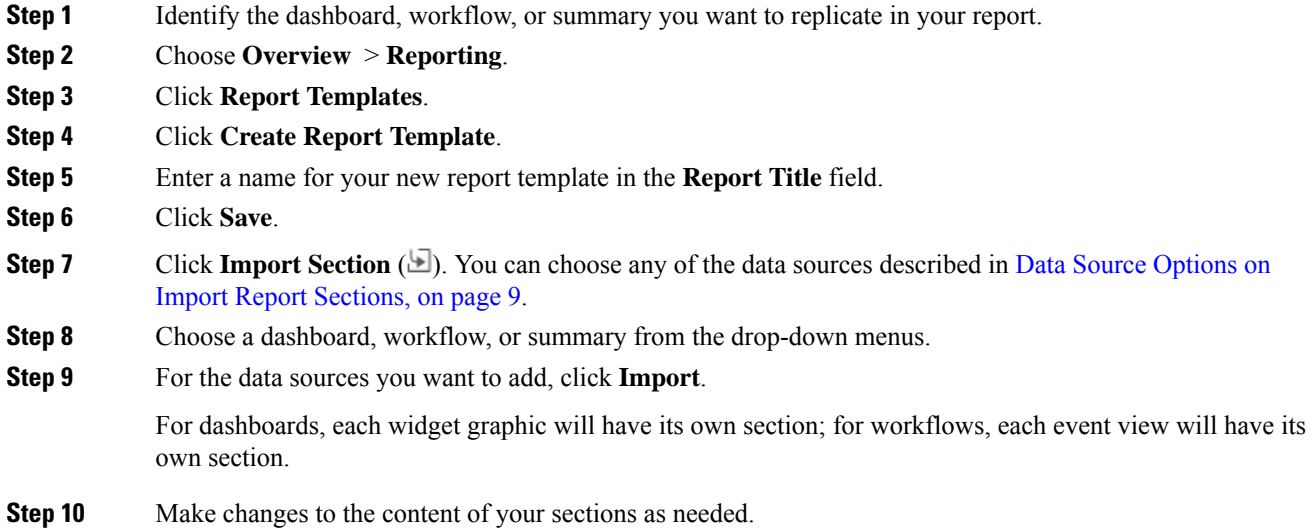

The last report section in some workflows contains detail views that show packets, host profiles, or vulnerabilities, depending on the workflow. Retrieving large numbers of events with these detail views when generating your report may affect performance of the management center. **Note**

**Step 11** Click **Save**.

#### <span id="page-8-1"></span>Data Source Options on Import Report Sections

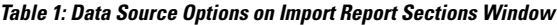

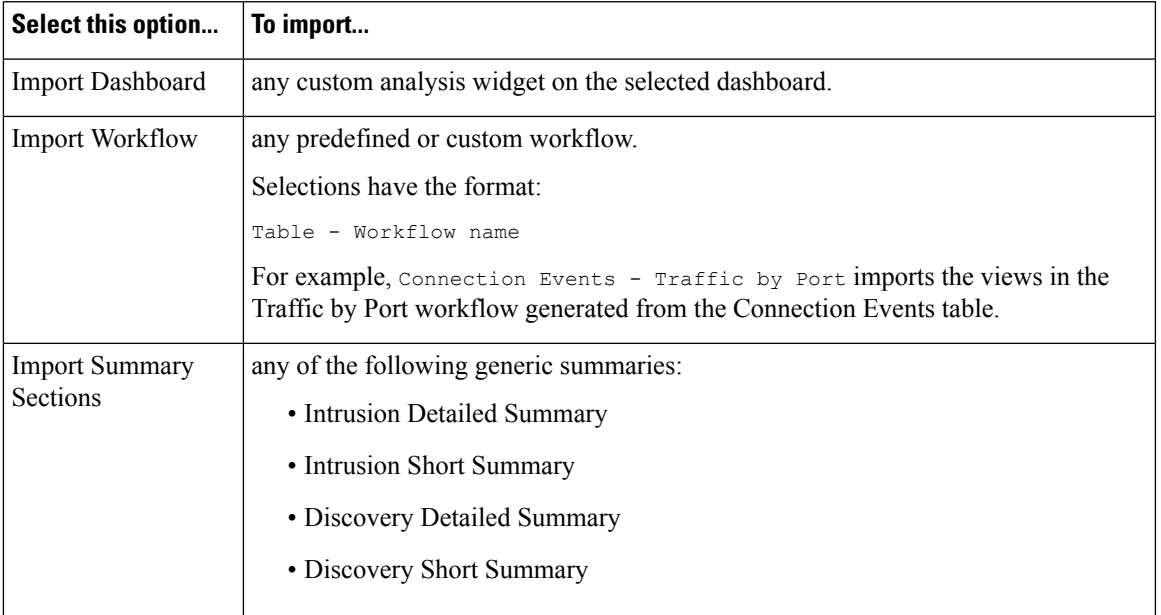

## <span id="page-8-0"></span>**Report Template Configuration**

You can modify and customize a report template after you create it. You can modify a variety of report section attributes to adjust the content of the section and its data presentation.

Each section in a report template queries a database table to generate content for that section. Changing the section's data format uses the same data query, but modifies the fields that appear in the section according to the analytical purpose of the format type.For example, the table view of intrusion events populates the section with a large number of data fields per event record, while a pie chart section shows the portion of all matching records that each selected attribute represents, with no details about individual events. Bar chart sections compare the total counts of matching records that have specific attributes. Line charts summarize changes in the matching records over time with respect to a single attribute. Line charts are available only for data that is time-based, not for information about hosts, users, third-party vulnerabilities, and so on.

The search or filter in a report section specifies the database query on which the section content is based. For most tables, you can constrain a report using a predefined or saved search, or you can create a new search on the fly:

• Predefined searches serve as examples for searching certain event tables and can provide quick access to important information about your network that you may want to include in reports.

- Saved event searches include all public event searches that you or others have created, plus all your saved private event searches.
- Saved searches for the current report template are accessible only in the report template itself. The search names of saved report template searches end with the string "Custom Search." Users create these searches while designing reports.

For the Application Statistics table, you use a user-defined application filter to constrain a report.

If you include table data in a section, you can choose which fields in the data record to show. All fields in the table are available for inclusion or exclusion. You select fields that accomplish the purpose of the report, then order and sort them accordingly.

You can add text sections to your templates to provide custom text, such as an introduction, for the whole report or for individual sections.

You can add page breaks before or after any section in the template. This feature is particularly helpful for multi-section reports with text pages that introduce the various sections.

A report template's time window defines the template's reporting period.

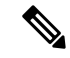

**Note**

Security Analysts can edit only report templates they created. In multidomain deployments, you cannot edit report templates from ancestor domains, but you can copy them to create descendant versions.

#### <span id="page-9-0"></span>**Set the Table and Data Format for a Report Template Section**

#### **Procedure**

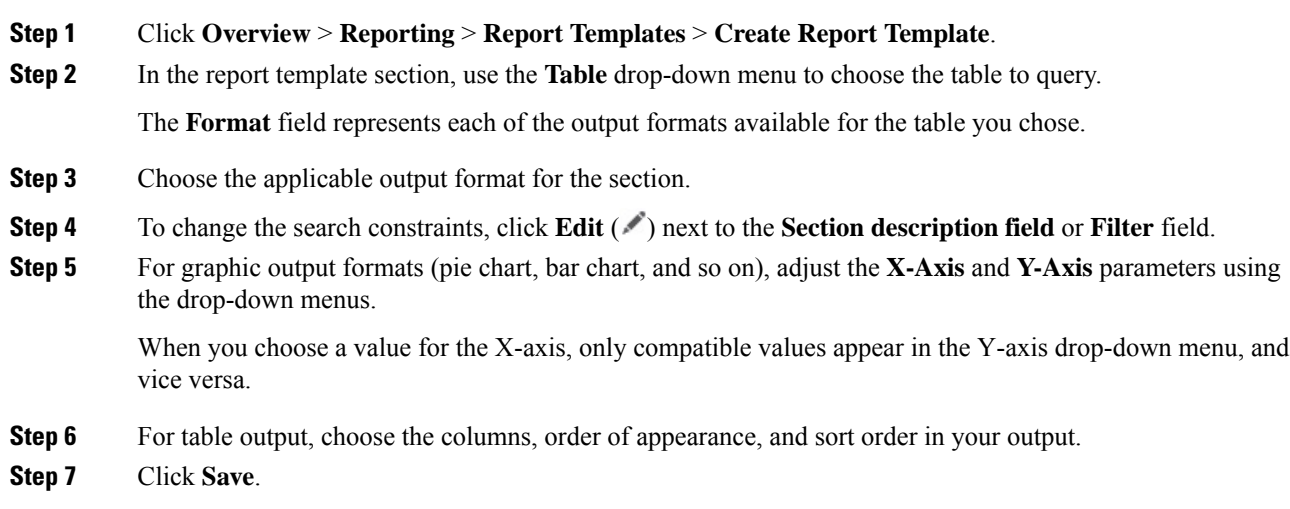

#### **Related Topics**

Report [Template](#page-3-0) Fields, on page 4

#### <span id="page-10-2"></span>**Specify the Search or Filter for a Report Template Section**

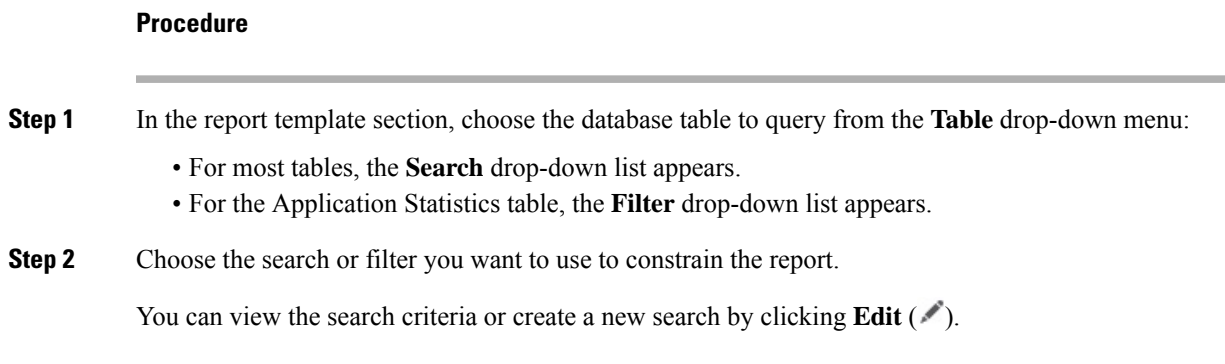

### <span id="page-10-1"></span>**Modify Fields in the Report Template Table Format Sections**

### **Procedure**

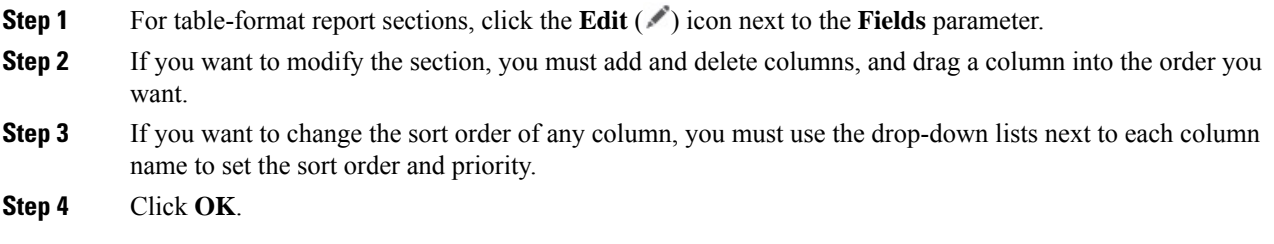

### <span id="page-10-0"></span>**Add a Text Section to a Report Template**

Text sections can have rich text with multiple font sizes and styles (bold, italic, and so on) as well as input parameters and imported images.

## O

**Tip** Text sections are useful for introductions to your report or your report sections.

#### **Procedure**

- **Step 1** In the report template editor, click **Add Text** Section  $(\top)$ .
- **Step 2** Drag the new text section to its intended position in the report template.
- **Step 3** If you want to position the text section first or last on a page, add page breaks before or after the text section.
- **Step 4** If you want to change the text section's generic name, click section's name in the title bar, and enter a new name.
- **Step 5** Add formatted text and images to the body of the text section.

You can include input parameters that dynamically update when you generate the report.

**Step 6** Click **Save**.

#### **Related Topics**

Input [Parameters,](#page-13-0) on page 14

#### <span id="page-11-0"></span>**Add a Page Break to a Report Template**

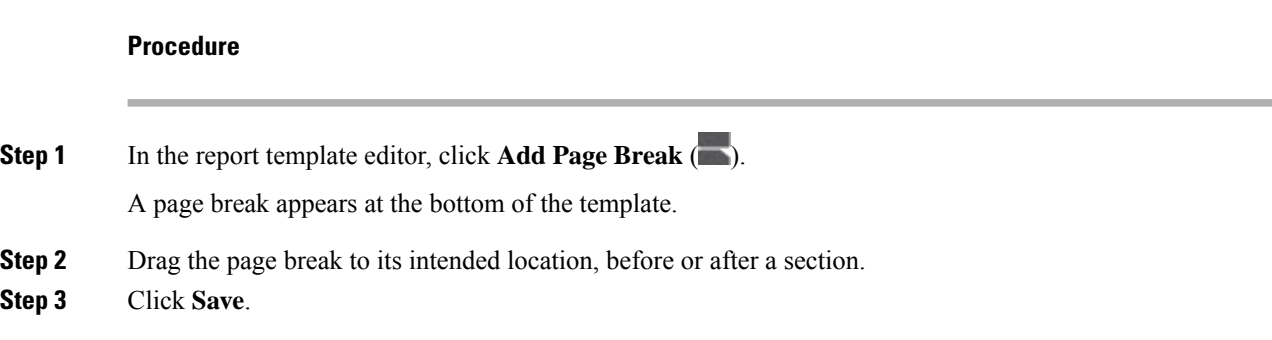

#### **Global Time Windows and Report Template Sections**

Report templates with time-based data (such as intrusion or discovery events) have a global time window, which the time-based sections in the template inherit by default when created. Changing the global time window changes the local time window for the sections that are configured to inherit the global time window. You can disable time window inheritance for an individual section by clearing its **Inherit Time Window** check box. You can then edit the local time window.

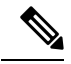

Global time window inheritance applies only to report sections with data from time-based tables, such as intrusion events and discovery events. For sections that report on network assets (hosts and devices) and related information (such as vulnerabilities), you must set each time window individually. **Note**

#### <span id="page-11-1"></span>**Setting the Global Time Window for a Report Template and Its Sections**

## ھکہ

Your report can have different time ranges per section. For example, your first section could be a summary for the month, and the remaining sections could drill down into details at the week level. In such cases, you set the section-level time windows individually. **Tip**

#### **Procedure**

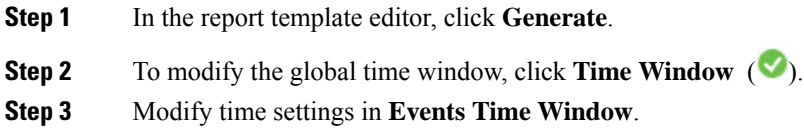

**Step 4** Click **Apply**.

**Step 5** Click **Generate** to generate the report and **Yes** to confirm.

#### <span id="page-12-0"></span>**Setting the Local Time Window for Report Template Sections**

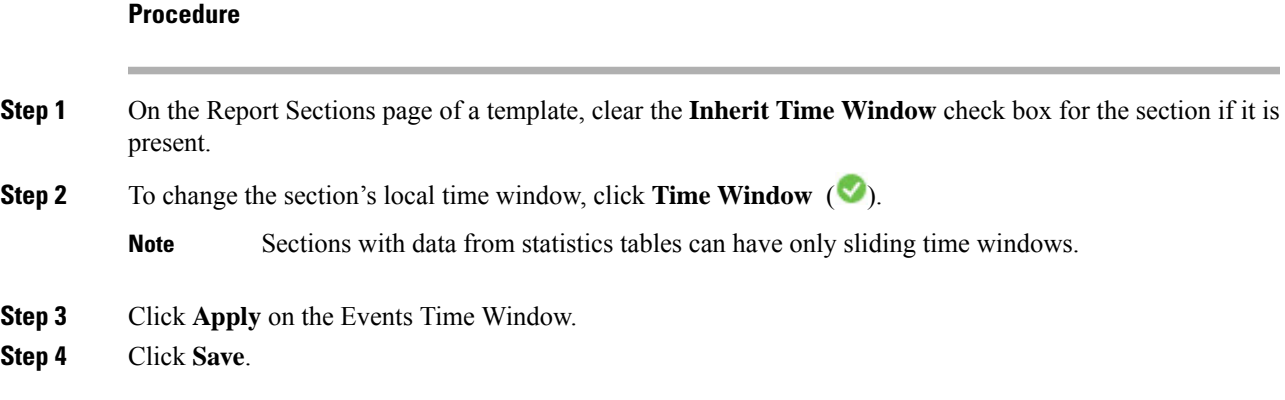

#### **Rename a Report Template Section**

#### **Procedure**

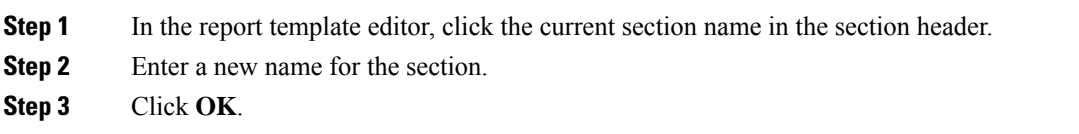

#### **Preview a Report Template Section**

The preview function shows the field layout and sort order for table views and important legibility characteristics of graphics, such as pie chart colors.

#### **Procedure**

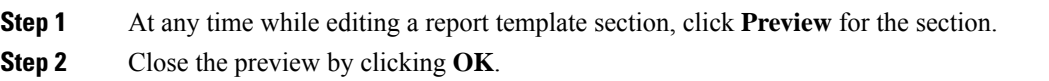

#### **Searches in Report Template Sections**

The key to generating successful reports is defining the searches that populate the report's sections. The system provides a search editor to view the searches available in your report templates and to define new custom searches.

#### <span id="page-13-1"></span>Searching in Report Template Sections

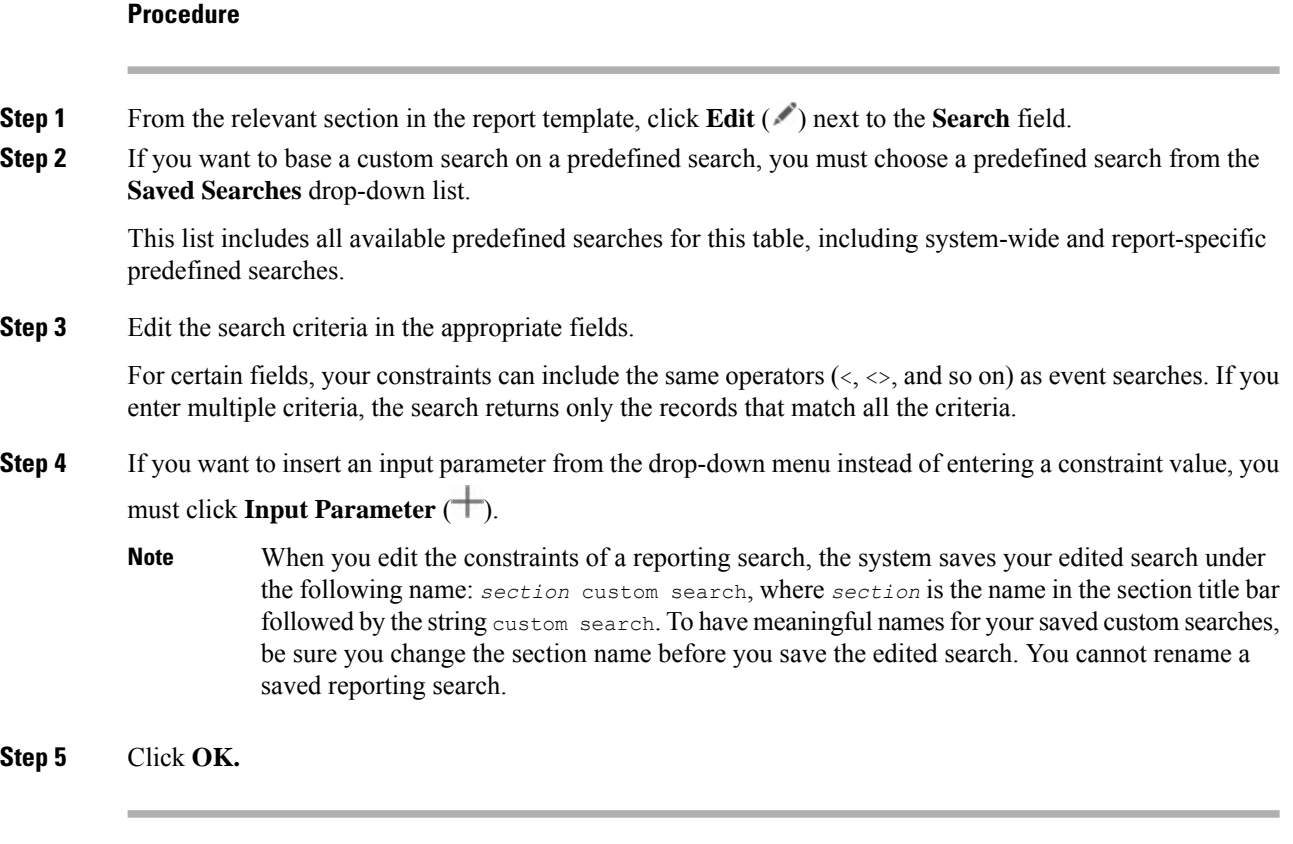

#### <span id="page-13-0"></span>**Input Parameters**

You can use input parameters in a report template that the report can dynamically update at generation time.

The **Input Parameter**  $(\dagger)$  indicates the fields that can process them. There are two kinds of input parameters:

- *Predefined input parameters* are resolved by internal system functions or configuration information. For example, at report generation time, the system replaces the  $\frac{2}{\pi}$  parameter with the current date and time.
- *User-defined input parameters* supply constraints in section searches. Constraining a search with an input parameter instructs the system to collect a value at generation time from the person who requests the report. In this way, you can dynamically tailor a report at generation time to show a particular subset of data without changing the template. For example, you can provide an input parameter for the **Destination IP** field of a report section's search. Then, when you generate the report, you can enter the IP network segment for a particular department to get data for that department only.

You can also define string-type input parameters to add dynamic text in certain fields of your report, such as in emails (subject or body), report file names, and text sections. You can personalize reports for different departments, with customized report file names, email addresses, and email messages, using the same template for all.

#### Predefined Input Parameters

#### **Table 2: Predefined Input Parameters**

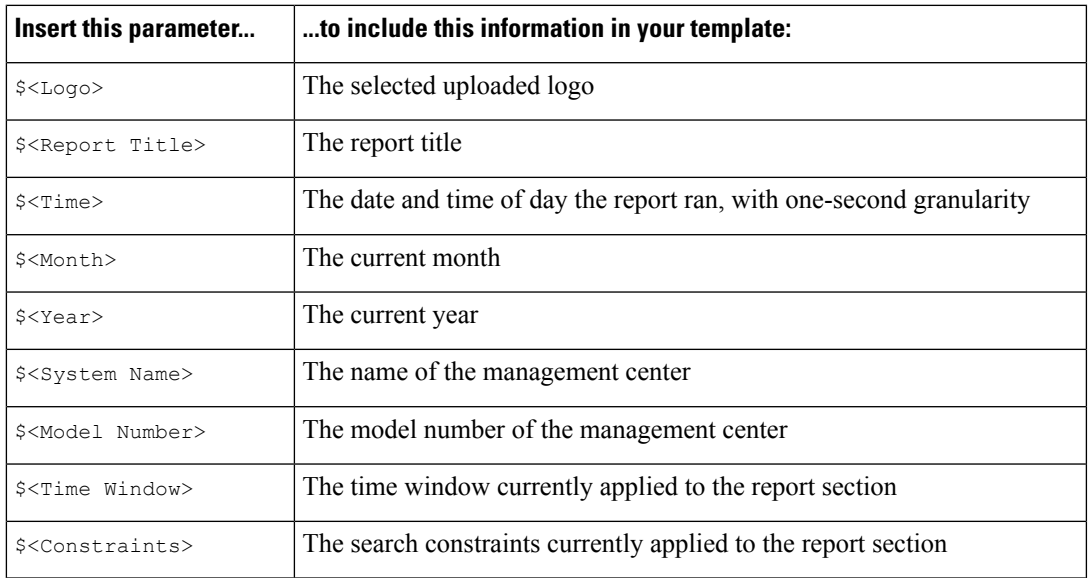

#### **Table 3: Predefined Input Parameter Usage**

![](_page_14_Picture_591.jpeg)

#### User-Defined Input Parameters

You use input parameters to expand the usefulness of your searches. The input parameter instructs the system to collect a value at generation time from the person who requests the report. In this way, you can dynamically constrain a report at generation time to show a particular subset of data without changing the search. For example, you can provide an input parameter for the **Destination IP** field of a report section that drills down on security events at a department level. When you generate the report, you can type the IP network segment for a particular department to get data for that department only.

An input parameter's type determines the search fields where you can use it. You can use a given type only in appropriate fields. For example, a user parameter you define as a string type is available for insertion in text fields but not in fields that take an IP address.

Each input parameter you define has a name and a type.

#### **Table 4: User-Defined Input Parameter Types**

![](_page_15_Picture_614.jpeg)

#### <span id="page-15-0"></span>Creating User-Defined Input Parameters

#### **Procedure**

![](_page_15_Picture_615.jpeg)

#### <span id="page-15-1"></span>Editing User-Defined Input Parameters

The **Input Parameters**section of the report template lists all available user-defined parametersfor the template.

![](_page_15_Picture_616.jpeg)

![](_page_16_Picture_665.jpeg)

#### Constraining <sup>a</sup> Search with User-Defined Input Parameters

Input parameters you define are available only for search fields that match their parameter type. For example, a parameter of type **Network/IP** is available only for fields that accept IP addresses or network segments in CIDR format.

#### **Procedure**

![](_page_16_Picture_666.jpeg)

#### <span id="page-16-0"></span>**Document Attributes in a Report Template**

Before you generate your report, you can set document attributes that affect the report's appearance. These attributes include the optional cover page and table of contents. Support for some attributes depends on the selected report format: PDF, HTML, or CSV.

#### **Table 5: Document Attribute Support**

![](_page_16_Picture_667.jpeg)

#### <span id="page-17-2"></span>**Editing Document Attributes in a Report Template**

#### **Procedure**

![](_page_17_Picture_784.jpeg)

- **Step 2** You have the following choices:
	- Add cover page —To add a cover page, check the **Include Cover Page** check box.
	- Customize cover page —To edit the cover page design, see [Customizing](#page-17-0) a Cover Page, on page 18.
	- Add table of contents To add a table of contents, check the **Include Table of Contents** check box.
	- Manage logos To manage the logo image associated with the template, see [Managing](#page-17-1) Report Template [Logos,](#page-17-1) on page 18.
	- Configure header and footer —To specify elements for the header and footer of the template, use the drop-down lists in the **Header** and **Footer** fields.
	- Set first page number To specify the page number of the report's first page, enter a **Page Number Start** value.
	- Show first page number —To show the page number on the report's first page, check the **Number First Page?** check box. If you choose this option, the cover page is not numbered.
- **Step 3** Click **OK** to save your changes.

#### <span id="page-17-0"></span>**Customizing a Cover Page**

You can customize a report template's cover page. Cover pages can have rich text with multiple font sizes and styles (bold, italic, and so on) as well as input parameters and imported images.

#### **Procedure**

![](_page_17_Picture_785.jpeg)

#### <span id="page-17-1"></span>**Managing Report Template Logos**

You can store multiple logos on the management center and associate them with different report templates. You set the logo association when you design the template. If you export the template, the export package contains the logo.

When you upload a logo to the management center, it is available for:

- all report templates on the management center, or
- in a multidomain deployment, all report templates in your current domain

Logo images can be in GIF, JPG, or PNG format.

You can change the logo in a report to any JPG image uploaded to your management center. For example, if you reuse a template, you can associate a logo for a different organization with the report.

You can delete any uploaded logos. Deleting a logo removes it from all templates where it is used. The deletion cannot be undone. Note that you cannot delete the predefined Cisco logo.

### **Procedure**

![](_page_18_Picture_627.jpeg)

<span id="page-18-0"></span>Adding <sup>a</sup> New Logo

#### **Procedure**

![](_page_18_Picture_628.jpeg)

<span id="page-18-1"></span>Changing the Logo for <sup>a</sup> Report Template

![](_page_18_Picture_629.jpeg)

#### <span id="page-19-0"></span>Deleting <sup>a</sup> Logo

![](_page_19_Picture_650.jpeg)

### **Managing Report Templates**

In a multidomain deployment, the system displays report templates created in the current domain, which you can edit. It also displays report templates created in ancestor domains, which you cannot edit. To view and edit report templates in a lower domain, switch to that domain. The system displays reports created in the current domain only.

You must be an Admin user to perform this task.

#### **Procedure**

- **Step 1** Choose **Overview** > **Reporting**.
- **Step 2** Click **Report Templates**.
- **Step 3** You have the following choices:
	- Delete Next to the template you want to delete, click **Delete** ( $\blacksquare$ ) and confirm.

You cannot delete system-provided report templates. Security Analysts can delete only report templates they created. In a multidomain deployment, you can delete report templates belonging to the current domain only.

- Edit To edit report templates; see Editing Report [Templates,](#page-19-1) on page 20.
- Export To export report templates, see Exporting Report [Templates,](#page-20-0) on page 21.
- You can also export report templates using the standard configuration export process; see Exporting [Configurations.](management-center-admin-74_chapter17.pdf#nameddest=unique_382) **Tip**
- Import To import report templates, see Importing [Configurations.](management-center-admin-74_chapter17.pdf#nameddest=unique_383)

#### <span id="page-19-1"></span>**Editing Report Templates**

In a multidomain deployment, the system displays report templates created in the current domain, which you can edit. It also displays report templates created in ancestor domains, which you cannot edit. To view and edit report templates in a lower domain, switch to that domain.

#### **Procedure**

- **Step 1** Choose **Overview** > **Reporting**.
- **Step 2** Click **Report Templates**.
- **Step 3** Click **Edit** ( ) for the template you want to edit.

If **View**  $\odot$  appears instead, the configuration belongs to an ancestor domain, or you do not have permission to modify the configuration.

- **Step 4** You have the following choices:
	- Add a page break; see Add a Page Break to a Report [Template,](#page-11-0) on page 12.
	- Add a text section; see Add a Text Section to a Report [Template,](#page-10-0) on page 11.
	- Configure section content as described in Report Template [Configuration,](#page-8-0) on page 9.
	- Create input parameters; see Creating [User-Defined](#page-15-0) Input Parameters, on page 16.
	- Edit input parameters; see Editing [User-Defined](#page-15-1) Input Parameters, on page 16.
	- Edit document attributes; see Editing [Document](#page-17-2) Attributes in a Report Template, on page 18.
	- Search template sections; see [Searching](#page-13-1) in Report Template Sections, on page 14.
	- Set document attributes described in [Document](#page-16-0) Attributes in a Report Template, on page 17 by clicking **Advanced**.
	- Set the global time window; see Setting the Global Time Window for a Report Template and Its Sections, on [page](#page-11-1) 12.
	- Set the local time window; see Setting the Local Time Window for Report [Template](#page-12-0) Sections, on page [13.](#page-12-0)
	- Set the search fields; see Modify Fields in the Report [Template](#page-10-1) Table Format Sections, on page 11.
	- Set the table and data format; see Set the Table and Data Format for a Report [Template](#page-9-0) Section, on page [10.](#page-9-0)
	- Specify searches and filters; see Specify the Search or Filter for a Report [Template](#page-10-2) Section, on page 11.

#### <span id="page-20-0"></span>**Exporting Report Templates**

You must be an Admin user to perform this task.

![](_page_20_Picture_714.jpeg)

- **Step 2** Choose **Report Templates**.
- **Step 3** For the template you want to export, click the **Export** icon.

## **About Generating Reports**

### **Generating Reports**

After you create and customize your report template, you are ready to generate the report. The generation process lets you select the report's format (HTML, PDF, or CSV). You can also adjust the report's global time window, which applies a consistent time frame to all sections except those you exempt.

For PDF reports:

- File names using Unicode (UTF-8) characters are not supported.
- Any report sections that include special Unicode file names (such as those appearing in file or malware events) display these file names in transliterated form.
- The configured number of results configured in each report section must be within certain limits. To view those limits, mouse over any yellow triangles you see in your report template.

If the report template includes user input parameters in its search specification, the generation process prompts you to enter values, which tailor this run of the report to a subset of the data.

If you have a DNS server configured and IP address resolution enabled, reports contain host names if resolution was successful.

In a multidomain deployment, when you generate a report in an ancestor domain, it can include results from all descendant domains. To generate a report for a specific leaf domain, switch to that domain.

#### **Procedure**

**Step 1** Choose **Overview** > **Reporting**.

#### **Step 2** Click **Report Templates**.

**Step 3** Click **Report**  $(\equiv)$  next to the template you want to use to generate a report.

If the controls are dimmed, the configuration belongs to an ancestor domain, or you do not have permission to modify the configuration.

- **Tip** To generate a report from an ancestor's template, copy the template into the current domain.
- **Step 4** Optionally, configure the report name:
	- Enter a new **File Name**. If you do not enter a new name, the system uses the name specified in the report template.
	- Use **Input Parameter** ( $\Box$ ) to add one or more input parameters to the file name.

**Step 5** Choose the output format for the report by clicking: HTML, PDF, or CSV.

If the PDF option is dimmed, the configured number of results in one or more report sections may be too high. For specific limits, look for yellow triangles in the report template and hover your mouse over any that you find.

### **Step 6** If you want to change the global time window, click **Time Window** ( ).

Setting the global time window affects the content of individual report sections only if they are configured to inherit the global setting. **Note**

Ш

![](_page_22_Picture_775.jpeg)

## **Report Generation Options**

You can configure report generation options to:

- Schedule generation of future reports, either once or recurring. See [Automating](management-center-admin-74_chapter16.pdf#nameddest=unique_574) Report Generation. You can customize the schedule on a full range of time frames such as daily, weekly, monthly, and so on.
- Distribute email reports using the scheduler. You must configure your report template and a mail relay host **before** scheduling the task.
- Automatically send the report as an email attachment to a list of recipients when you generate a report. You must have a properly configured mail relay host to deliver a report by email.
- Save newly generated report files to your configured remote storage location. To use remote storage, you must first configure a remote storage location.

![](_page_22_Picture_9.jpeg)

If you store remotely and then switch back to local storage, the reports in remote storage do not appear on the Reports tab list. Similarly, if you switch from one remote storage location to another, the reports in the previous location do not appear in the list. **Note**

## **Distributing Reports by Email at Generation Time**

#### **Procedure**

**Step 1** Choose **Overview** > **Reporting**.

**Step 2** Click **Report Templates**.

![](_page_23_Picture_797.jpeg)

[Configuring](management-center-admin-74_chapter3.pdf#nameddest=unique_106) a Mail Relay Host and Notification Address

### <span id="page-23-0"></span>**Schedule Future Reports**

See [Automating](management-center-admin-74_chapter16.pdf#nameddest=unique_574) Report Generation.

# **About Working with Generated Reports**

Access and work with previously-generated reports on the Reports tab page.

## **Viewing Reports**

The Reports lists all previously generated reports, with report name, date and time of generation, generating user, and whether the report is stored locally or remotely. A status column indicates whether the report is already generated, is in the generation queue (for example, for scheduled tasks), or failed to generate (for example, due to lack of disk space).

Note that users with Administrator access can view all reports; other users can view only the reports they generated.

In a multidomain deployment, you can view reports generated in the current domain only.

The Reports page shows all locally stored reports. It shows remotely stored reports as well, if remote storage is currently configured. The **Location** column data for remotely-stored reports is Remote.

![](_page_23_Picture_13.jpeg)

If you store remotely and then switch back to local storage, the reports in remote storage do not appear on the Reports tab list. Similarly, if you switch from one remote storage location to another, the reports in the previous location do not appear in the list. **Note**

П

#### **Procedure**

- **Step 1** Choose **Overview** > **Reporting**.
- **Step 2** Click **Reports**.
- **Step 3** Click the report you want to view.

## **Downloading Reports**

You can download any report file to your local computer. From there, you can email it or distribute it electronically by other available means.

In a multidomain deployment, you can download reports generated in the current domain only.

#### **Procedure**

![](_page_24_Picture_587.jpeg)

## **Storing Reports Remotely**

The location of your currently configured report storage appears at the bottom of the Overview> Reporting > Reports page, with disk usage for local, NFS, and SMB storage. If you access remote storage using SSH, disk usage data is not available.

![](_page_24_Picture_13.jpeg)

If you store remotely and then switch back to local storage, the reports in remote storage do not appear on the Reports tab list. Similarly, if you switch from one remote storage location to another, the reports in the previous location do not appear in the list. **Note**

#### **Before you begin**

• Configure a remote storage location as described in [Remote](management-center-admin-74_chapter3.pdf#nameddest=unique_161) Storage Device.

#### **Procedure**

- **Step 1** Choose **Overview** > **Reporting**.
- **Step 2** Choose **Reports**.
- **Step 3** Check the **Enable Remote Storage of Reports** check box at the bottom of the page.

#### **What to do next**

• Move reports from local storage to remote storage; see Moving Reports to Remote [Storage,](#page-25-0) on page 26.

#### **Related Topics**

[Remote](management-center-admin-74_chapter3.pdf#nameddest=unique_161) Storage Device [Moving](#page-25-0) Reports to Remote Storage, on page 26

## <span id="page-25-0"></span>**Moving Reports to Remote Storage**

You can move your reports in local storage to a remote storage location in batch mode or singly.

**Note**

If you store remotely and then switch back to local storage, the reports in remote storage do not appear on the Reports tab list. Similarly, if you switch from one remote storage location to another, the reports in the previous location do not appear in the list.

#### **Before you begin**

• Configure a remote storage location as described in [Remote](management-center-admin-74_chapter3.pdf#nameddest=unique_161) Storage Device.

#### **Procedure**

![](_page_25_Picture_610.jpeg)

## **Deleting Reports**

You can delete your report files at any time. The procedure completely removes the files, and no recovery is possible. Although you still have the report template that generated the report, it may be difficult to regenerate a particular report file if the time window was expanding or sliding. Regeneration may also be difficult if your template uses input parameters.

In a multidomain deployment, you can delete reports generated in the current domain only.

#### **Procedure**

![](_page_26_Picture_612.jpeg)

# <span id="page-26-0"></span>**History for Reporting**

![](_page_26_Picture_613.jpeg)

**History for Reporting**

I

ı